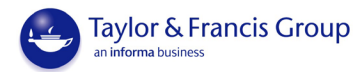

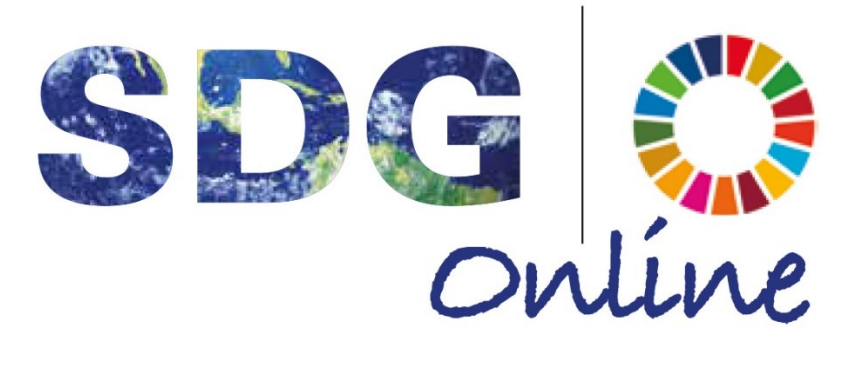

# **Taylor & Francis Group** an **informa** business

<https://www.taylorfrancis.com/sdgo/>

USER GUIDE

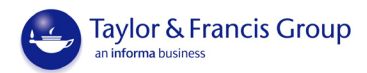

### **INDEX**

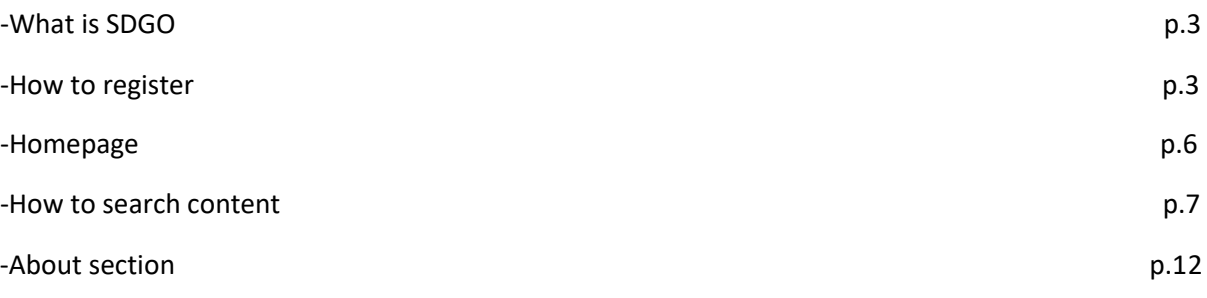

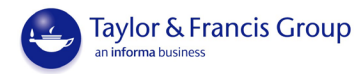

# What is SDGO?

Taylor & Francis SDG Online is a curated online collection of previously published journals and books content from Taylor & Francis across all STEM and HSS disciplines. This is supplemented by a wide range of new Teaching & Learning resources including presentations, videos, case studies, teaching guides, and lesson plans. SDGO aims to meet an increasing demand for knowledge about the United Nations' 17 Sustainable Development Goals within the HEI market. It is published in consultation with the United Nations' Global Compact Principles for Responsible Management Education (PRME).

### What are the SDGs?

In September 2015, all 193 member states of the United Nations adopted an ambitious 15-year plan to address the world's most critical challenges: ending poverty and hunger, improving education, fighting inequality and injustice, protecting the planet, and ensuring a life of dignity for all. Formed of 17 interconnected Sustainable Development Goals (SDGs), or Global Goals, with 169 associated targets, the plan defines the world we want, applies to all nations and institutions, and sets out an agenda to change the world for all for the better between now and 2030.

Increasingly our stakeholders – authors, editors, professionals, professors, researchers and students – will be turning to us for knowledge, data, innovations, connections and ideas related to these goals.

#### User Access

#### 1.How to register:

Where access is being made by a pre-registered customer through an authentication method such as Athens or IP authentication, users will NOT be required to sign in again in order to gain access to the content. However, some functions are user specific, e.g. Saved Searches and a user will need his own log in credential to make use of these facilities. To create the username/password the user needs to register his details (name, surname, email address and password) on the platform.

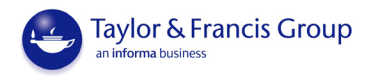

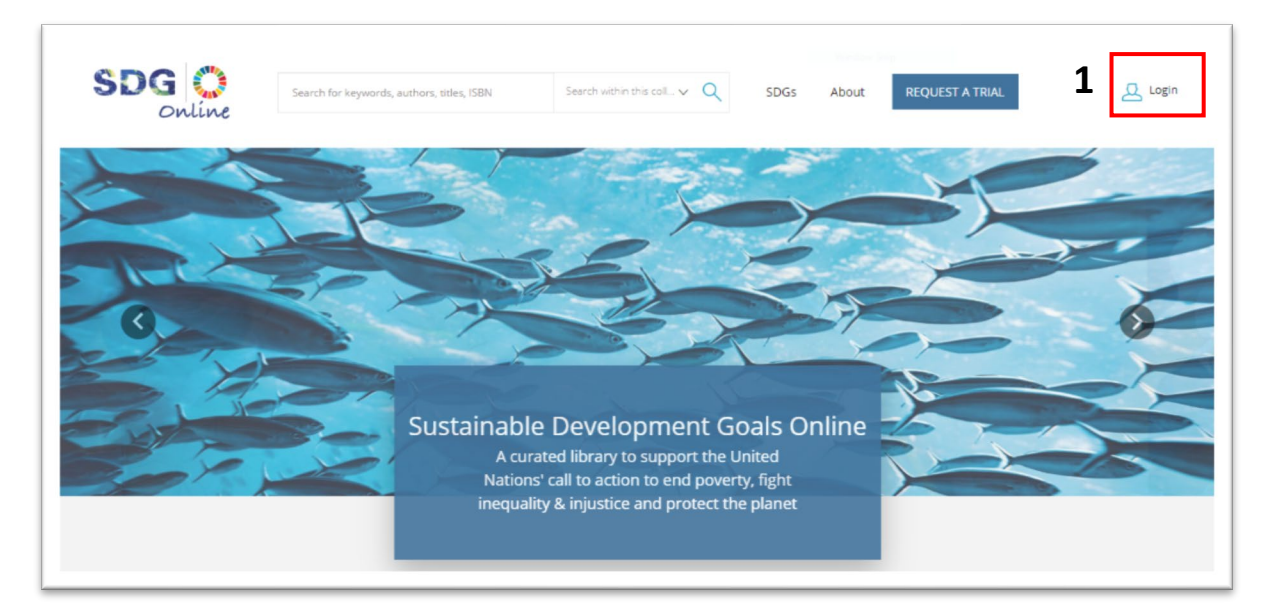

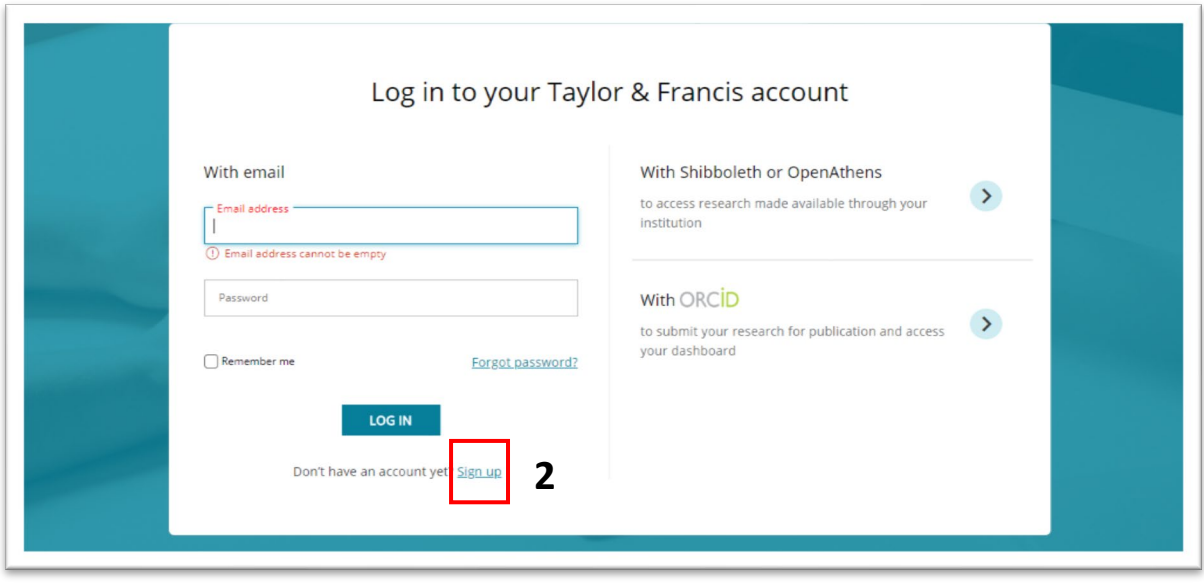

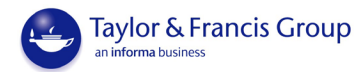

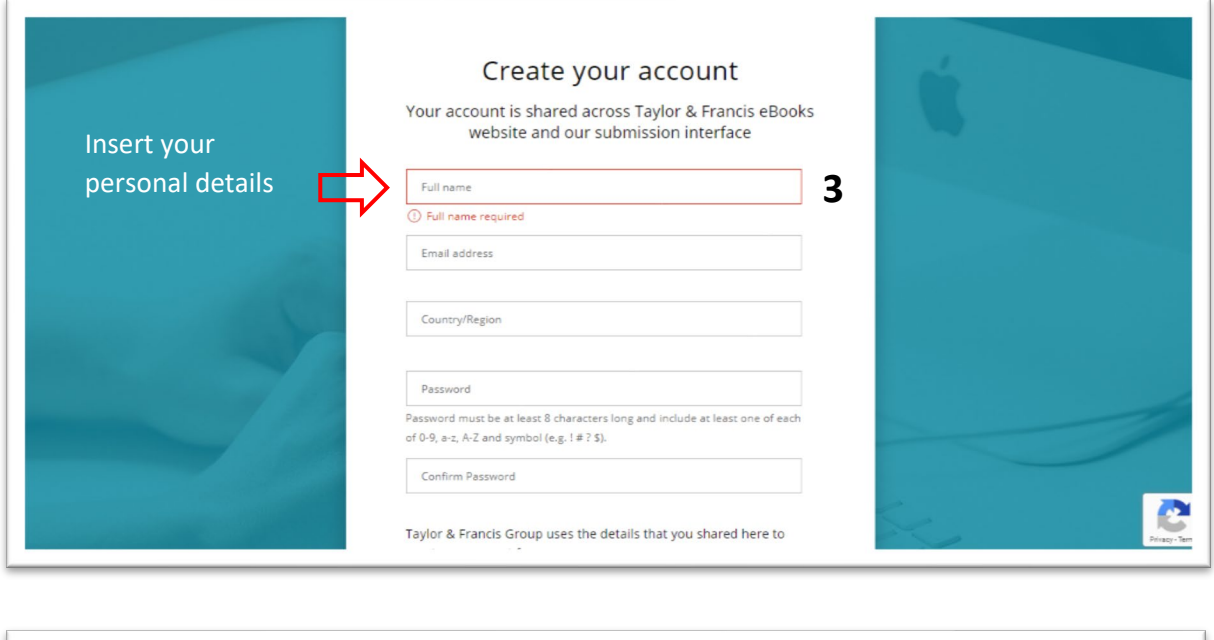

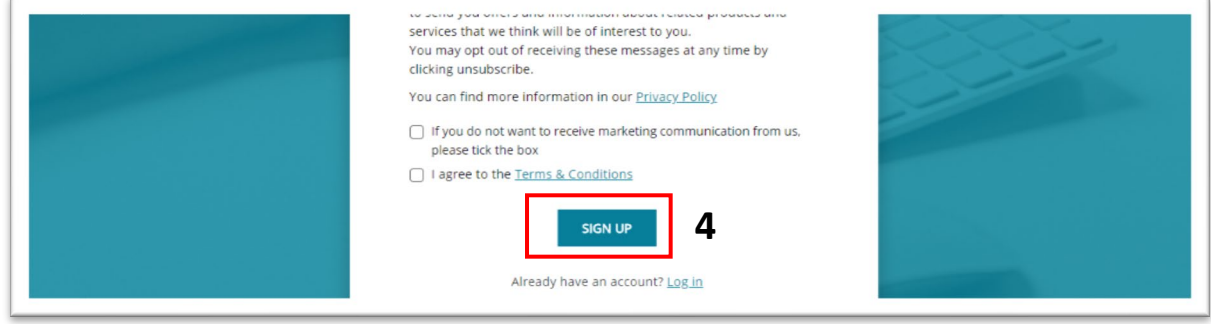

Once registered, the 'Sign In' (4) option should be selected and the users email address and password should be inserted. If the password has been forgotten, there is a 'Forgot password?' option to help you. (5).

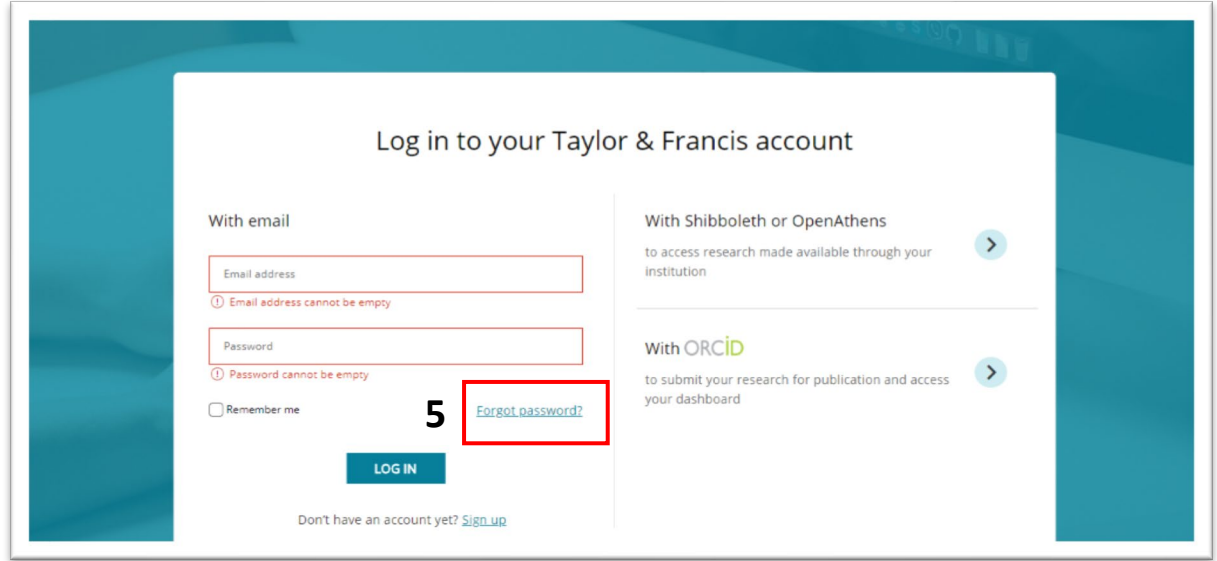

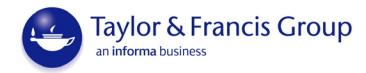

#### 2.Homepage

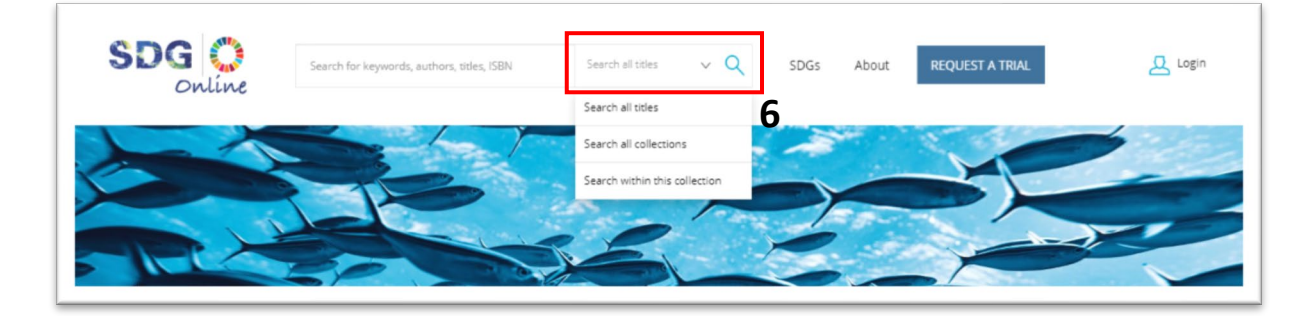

On the homepage, you can search for content on SDGO as well as within all titles or all collections that your institution has access to on our eBooks platform using the dropdown menu (6).

Further down the page there is the SDG wheel (7). Clicking on each segment will display the goal, and you can see how many Chapters, Articles and Teaching and Learning Resources we currently have for that goal (8).

Clicking on the name of the goal will take you to the goal page and show you the amount of content available for that goal.

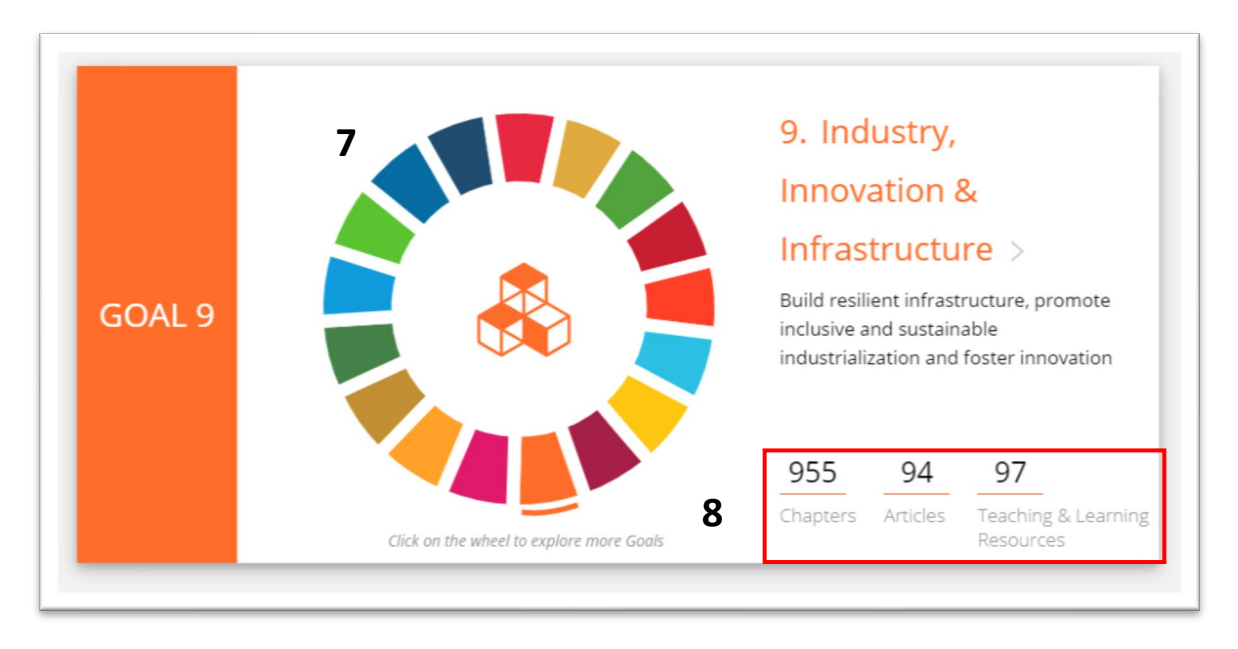

Further down the homepage there are several chapters highlighted. There is also a news feed, which is linked to relevant RSS feeds, and links to our Thought Leader (8) and Events pages (9).

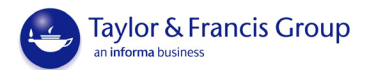

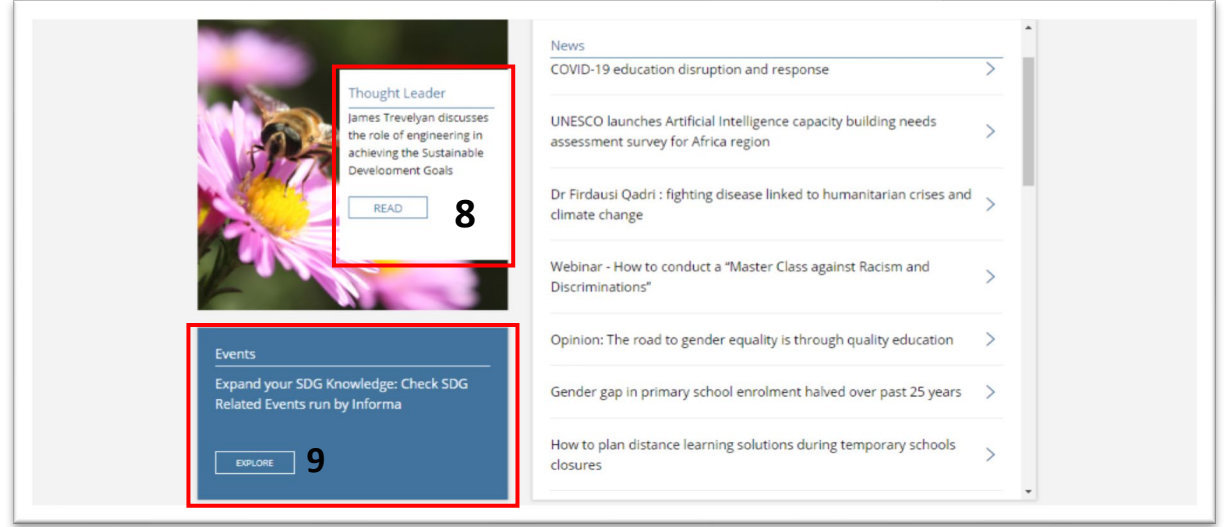

The Thought Leader (8) section contains contributions on issues relating to the Sustainable Development Goals. Whereas, the Events (9) section shows SDG – related Informa Events.

#### 3.How to search content

On the homepage you can navigate each goal using the SDG wheel. Click on each segment to display the number of chapters, articles, and teaching and learning materials relevant to that goal.

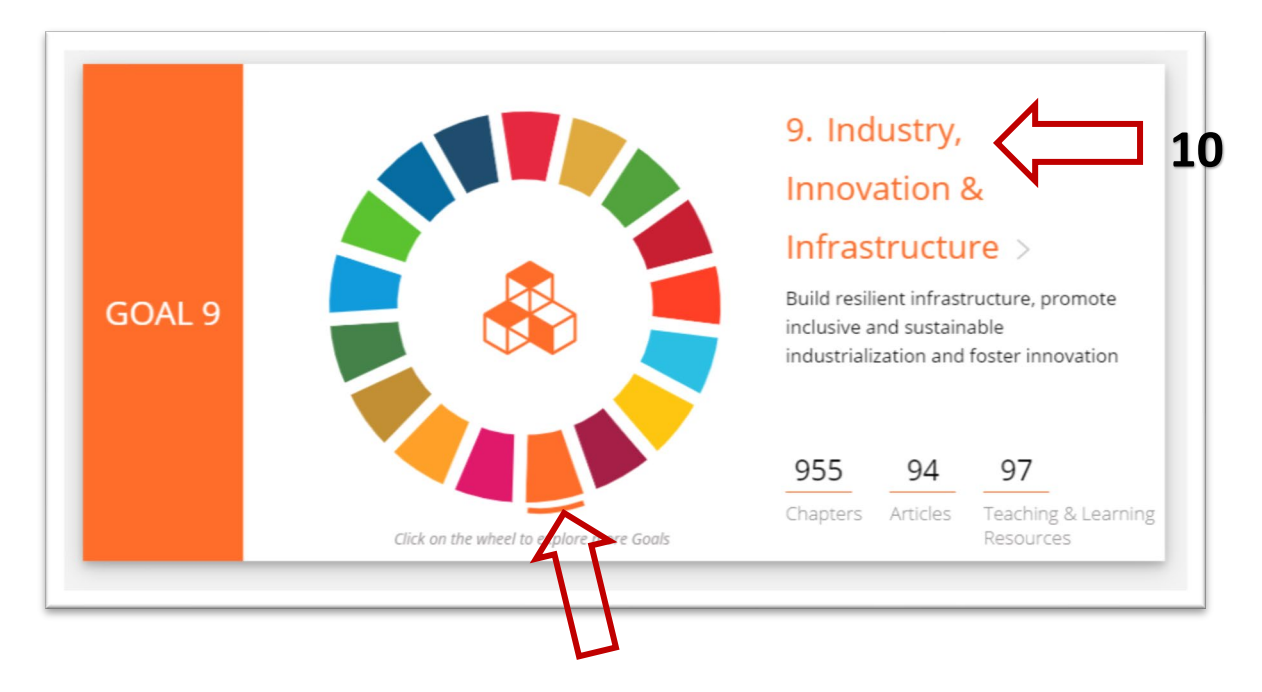

To go to a Goal page and see all the content relevant to that goal, click on a goal within the SDG wheel and you will be directed to the goal page (10). Here you can browse through the content relevant to that goal. The content is divided into book chapters, journal articles and teaching & learning resources (11).

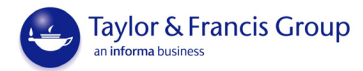

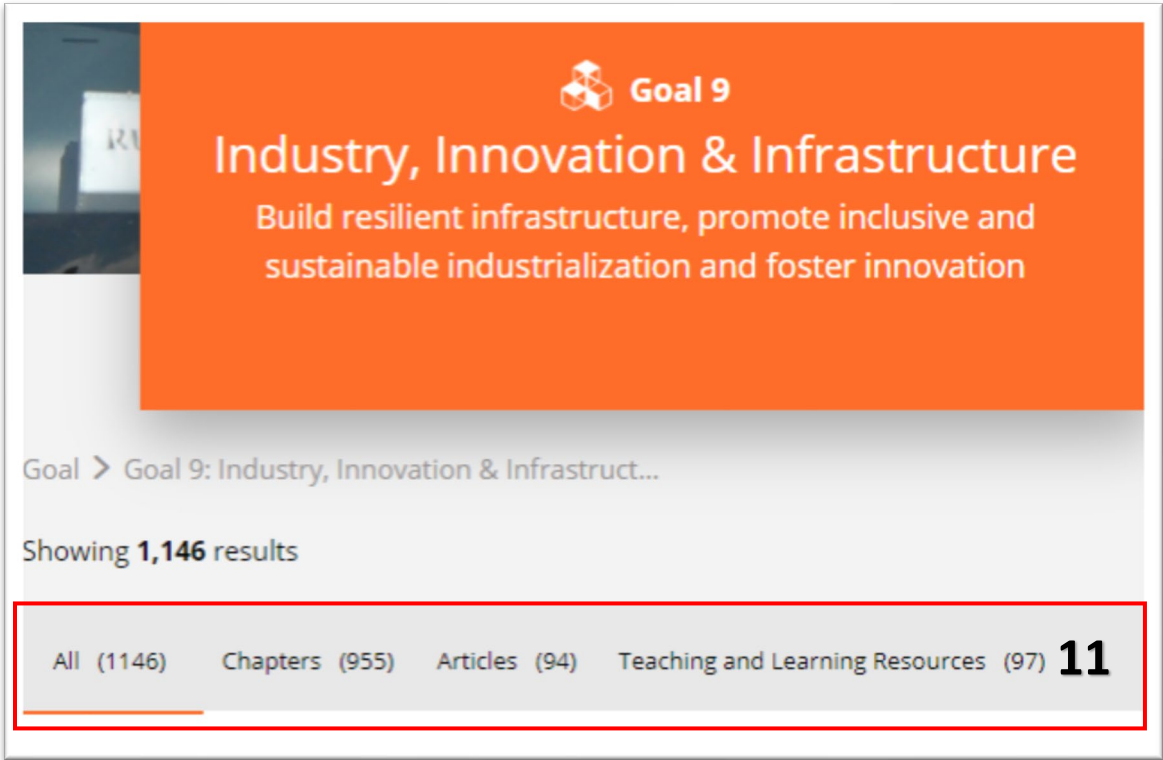

Clicking on an item (Chapters, Articles, Teaching and Learning Resources) takes the user to the information page for that piece of content:

- **Chapters**: it displays the book title, author, ISBN and DOI (12);
- **Articles:** it shows article title, author, journal volume and issue, DOI (13);
- **Teaching and Learning Resources**: it presents title, author, short description (14)

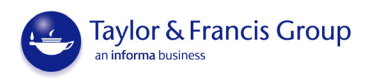

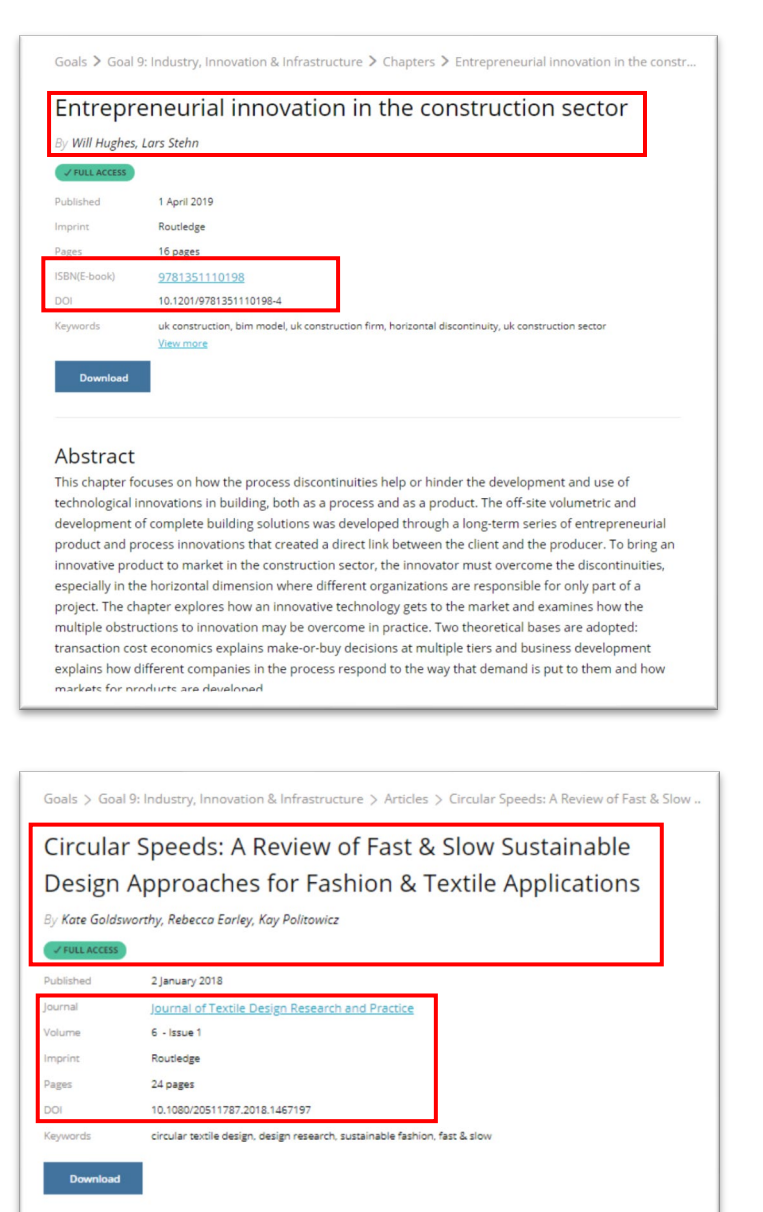

#### Abstract

In this paper, developed by a group of design researchers at UAL, we define circular design in the context of a sustainable fashion system and consider how a polarisation of thinking in relation to "speeds" has occurred. By reflecting on the practice outcomes produced as part of the Textile Toolbox in Mistra Future Fashion (MFF) Phase 1, we question the idea of "circular speeds" for textile design and analyse concepts which relate to "super-slow" and "fast-forward" approaches. The MFF programme's cross-disciplinary approach brings together design and scientific researchers with industry experts in a bid to understand and recognise the potential for design in creating a circular fashion future at multiple lifecycle speeds.

# **12 - Chapter**

# **13 - Article**

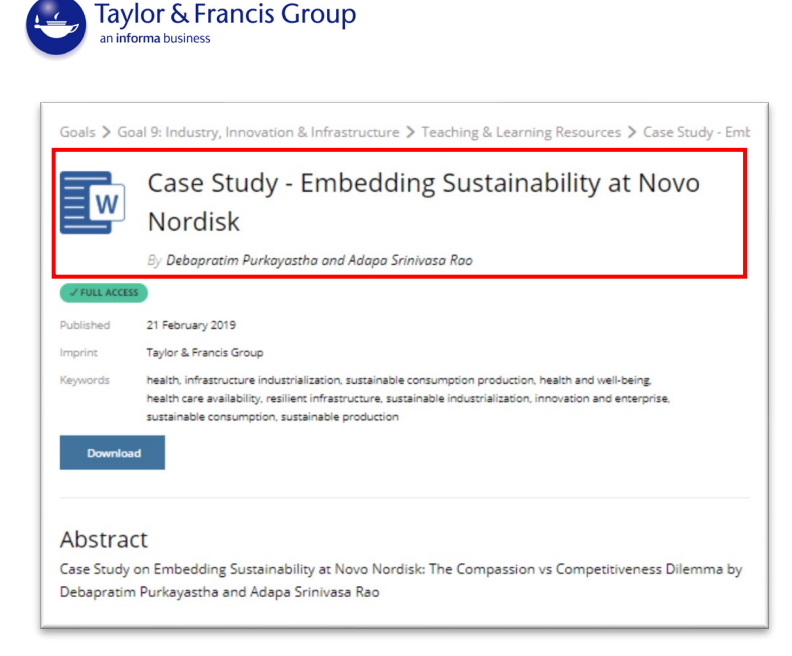

**14 – Teaching & Learning Resources**

If you have full access to the book on our eBooks platform [\(https://www.taylorfrancis.com/\)](https://www.taylorfrancis.com/) you can access it by clicking on the title of the book at the top of the page (15).

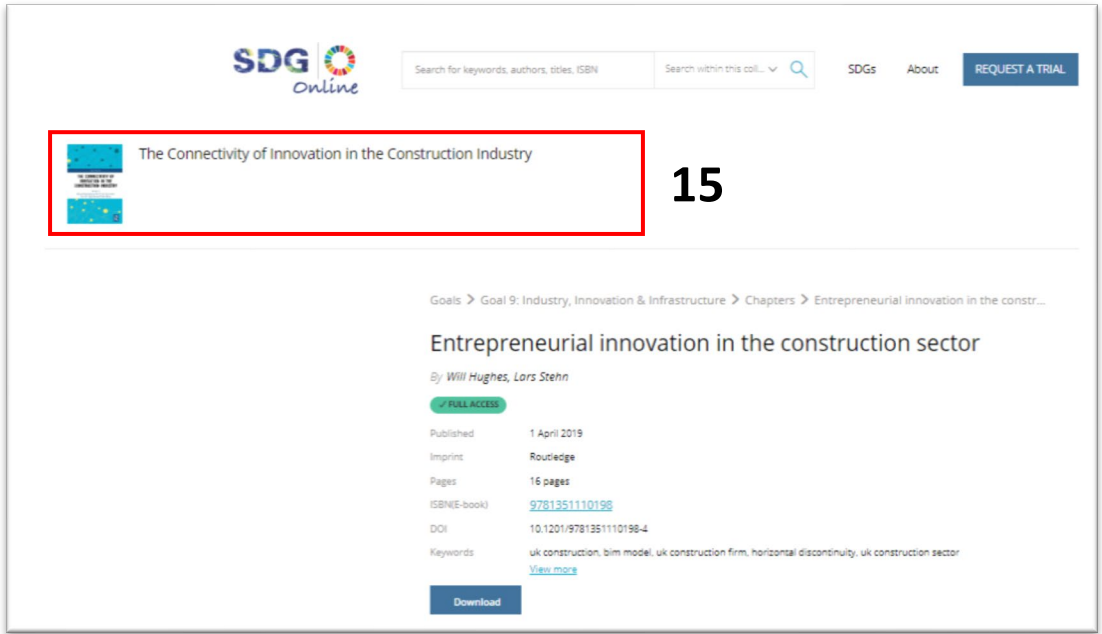

Another way to search for a specific item across all the goals is to use the search box at the top of the homepage (16). The result of your search is again divided into book chapters, journal articles and teaching & learning resources.

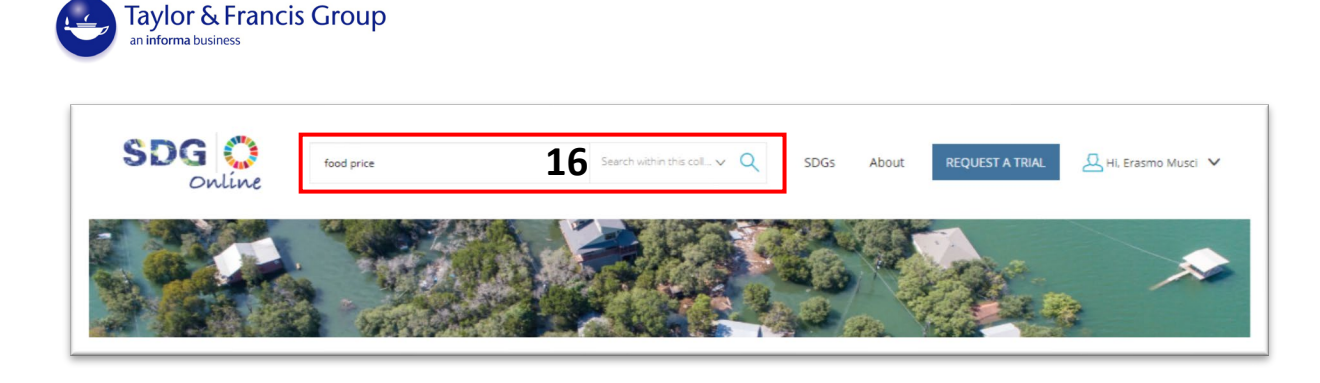

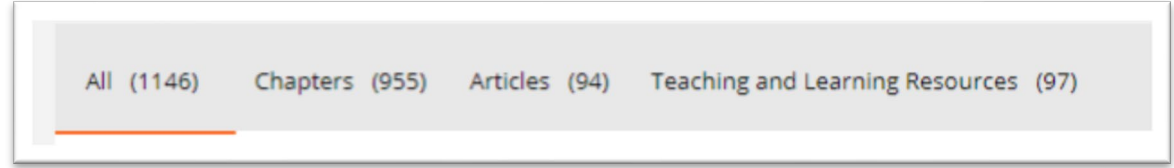

You can also filter the contents by goals using the menu on the left-hand side of the page (17). Here the user can filter by Open Access and Free Access contents, publication date, imprint, resources and goals.

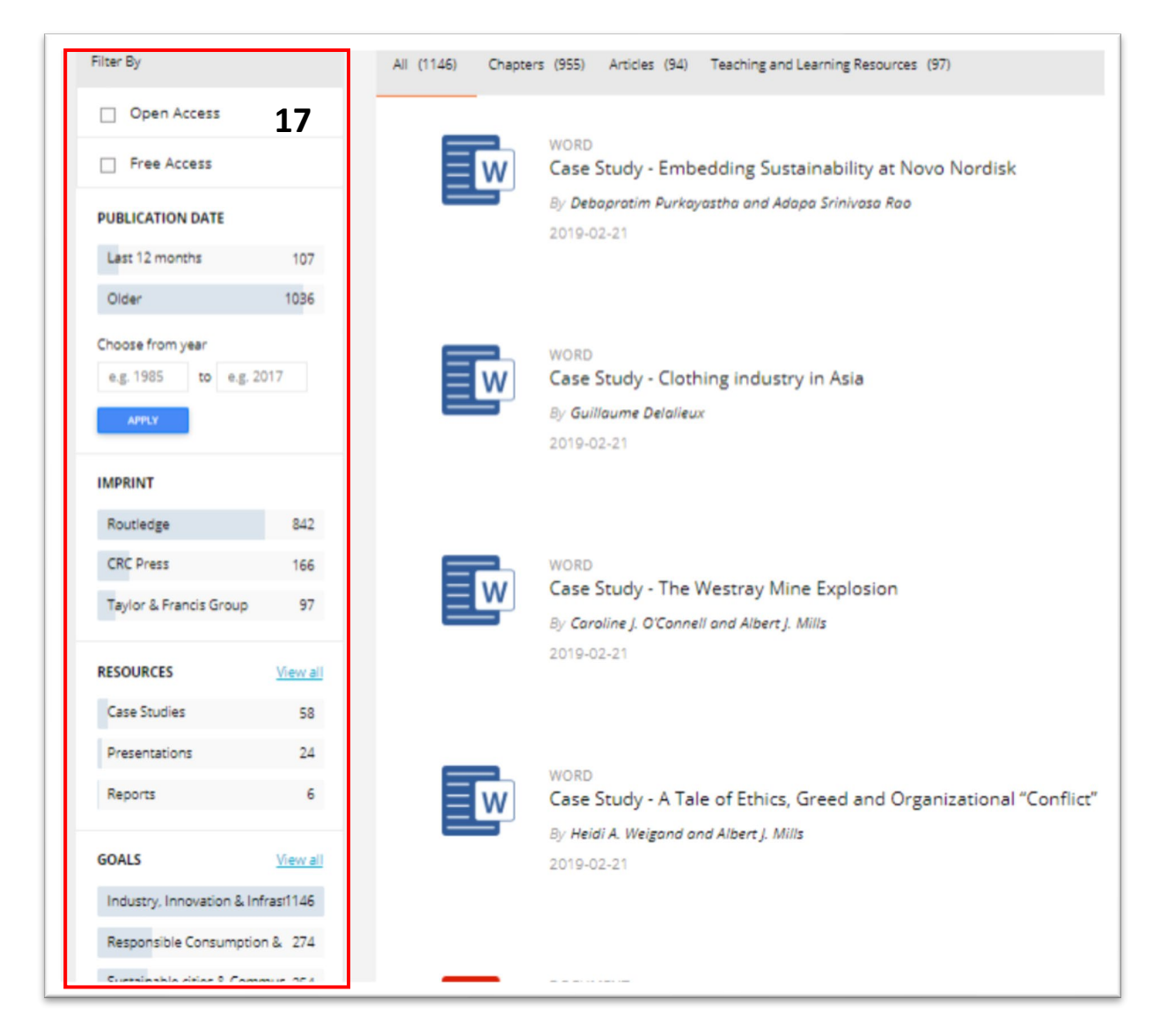

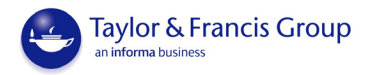

# About Section

Click on "About" (18) at the top of the page to watch the SDGO tutorial video (19) and to explore the SDGs, our collection, about T&F, advisory board, contributors and thought leaders' sections (20).

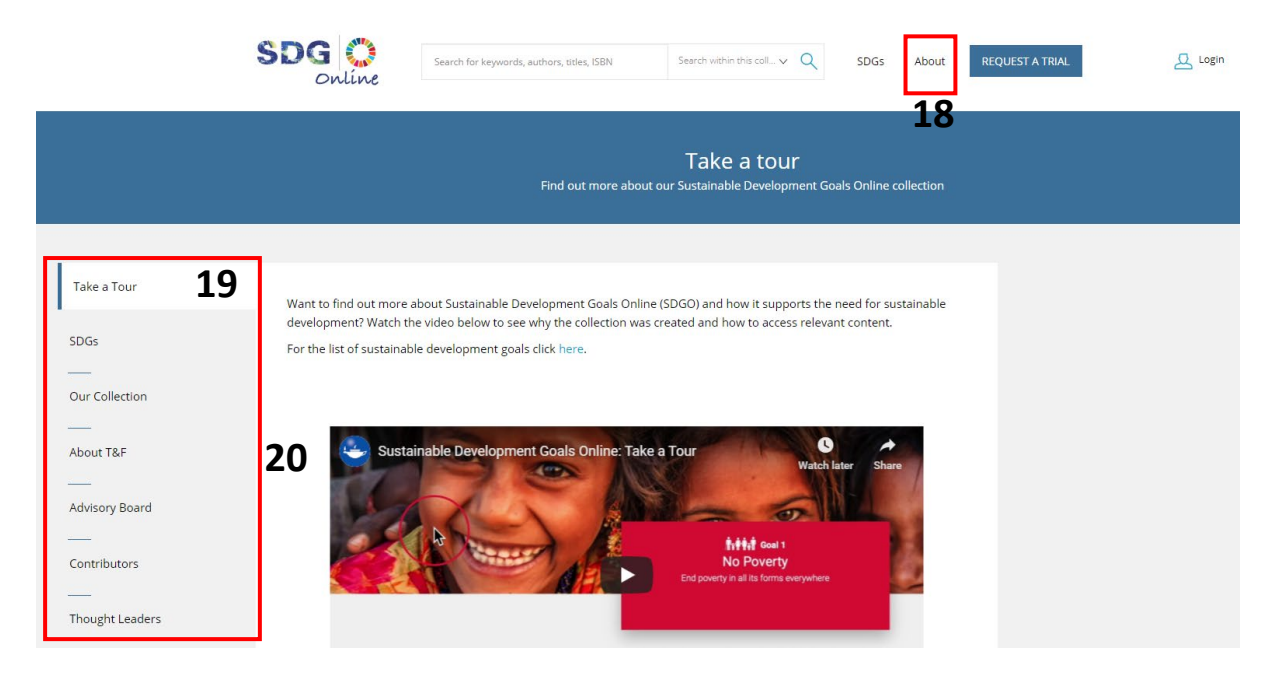